## **FAQ's**

#### **Forgotten Password**

Select the blue 'click here' link beneath the sign in boxes. Type in the email address registered to your account and click 'Send.' A reset link will be sent to your email.

### **Password not accepted at log in**

Check whether your caps lock is on (for capital letters) check your email address is correct. Alternatively send a password reset as above.

### **I have not received my Joining Instructions**

Log in and check your 'Task List'.

If there is an incomplete booking, select the link and complete the booking.

If the booking is still waiting approval, remind your line manager to approve the booking.

If the booking shows as 'confirmed' then select the booking to check the details and resend the joining instructions. You can also check what email address it was sent to by selecting the Settings icon in the green line at the top of your screen.

### **I cant find the date I want to book**

Try selecting the 'Show all Dates' link at the top of the dates listed.

### **My Buttons are red despite having done training**

If you attended a face to face course, allow 5 days but after that, please contact LEaD.

If you completed e-learning please check your training record to see what the outcome has recorded as. You may need to re-take to achieve a pass, or contact LEaD if you passed but it has not recorded as such.

**Helpdesk:** 02380 87 4091 [lead@southernhealth.nhs.uk](mailto:lead@southernhealth.nhs.uk)

### **Compliance Management**

### **As a line manager on MLE you can:**

- Approve/decline your team's face to face bookings
- Check team training records
- Edit your team
- Check your teams compliance
- Monitor your teams team compliance
- Share booking approval or compliance monitoring with another person
- Book your team onto training **Inside this booklet you will see a description of the elements available on your Home page.**

### **View My Team Certificates**

When you select this option you'll see a list of every mandated topic. You will see numbers depicting how many staff in your team require each topic and, of those, how many are; in date, expired or due to expire.

At the top of that screen you can select to view your teams team (if any of them manage anyone). If you select the %number next to the topic you will be able to see, by topic, the names of those requiring the topic and their compliance. If they in turn manage someone, you will be able to select the %number again to drill down to their team. **Shared Responsibilities**

If someone shares their responsibilities with you, you will have a drop down menu at the top of the main team compliance page allowing you to select whose team you wish to view compliance for. To share *your* teams compliance with another, click the 'Add' button and choose who you wish to share with. They will have to approve the share before they can view anything.

**Please note:** *if you manage someone whose team you need to monitor compliance for you, you do not need to share responsibilities. This is because their team will already be within your teams hierarchy.*

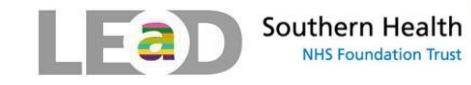

# **MLE User Guide**

**for**

## **Managers**

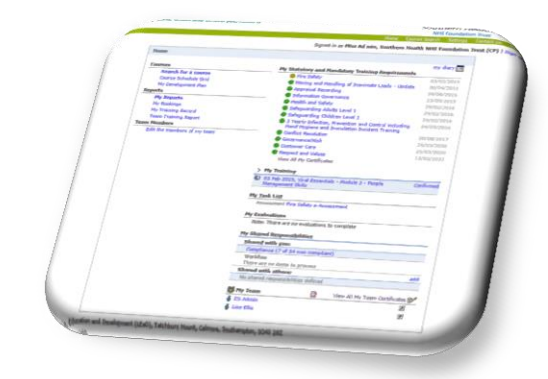

### www.southernhealth.nhs.uk/career/lead/

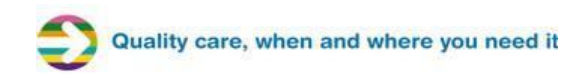

### **Check your Statutory & Mandatory Training**

Your home page will show all mandated training according to your role and team. Expired training shows a red button, due to expire in the next 60 days shows amber, In Date shows green.

**Mr Mark Pointer** 

### **Editing your Account Settings**

Clicking on the settings cog will allow you to change/ edit your email address, telephone number, mobile number, username and password. This allows the MLE to email/ text you details about courses and keeps your account secure. **Note:** Please input the telephone number into the "Phone" field and the Mobile number into the "Mobile" Field.

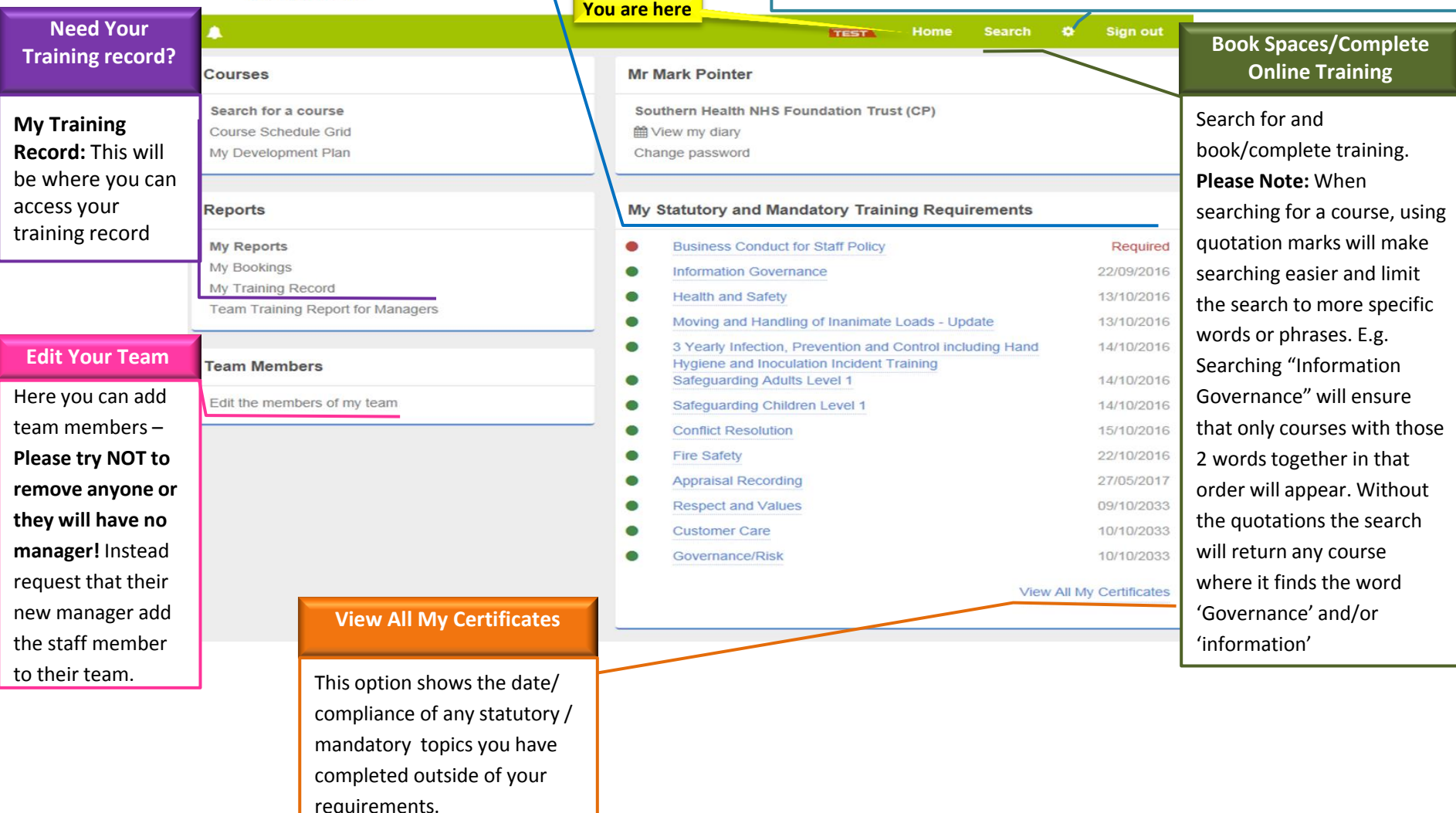

Quality care, when and where you ne

### **My Verifications**

This section shows all recently completed verifications. It shows the status and when the verification is valid from.

### **Other Useful Functions**

**My Learning** - Recent E-Assessments and e-Learning taken shows here. Click link to complete/ re-take, or untick the 'show on home page' box if you no longer want it to display. Future Face to Face bookings will also be displayed here.

### **My Verifications**

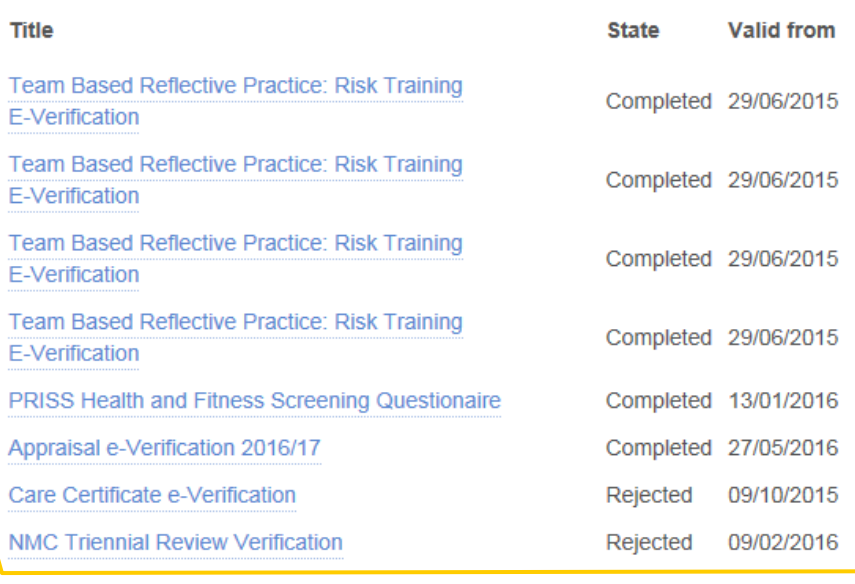

### **My Learning**

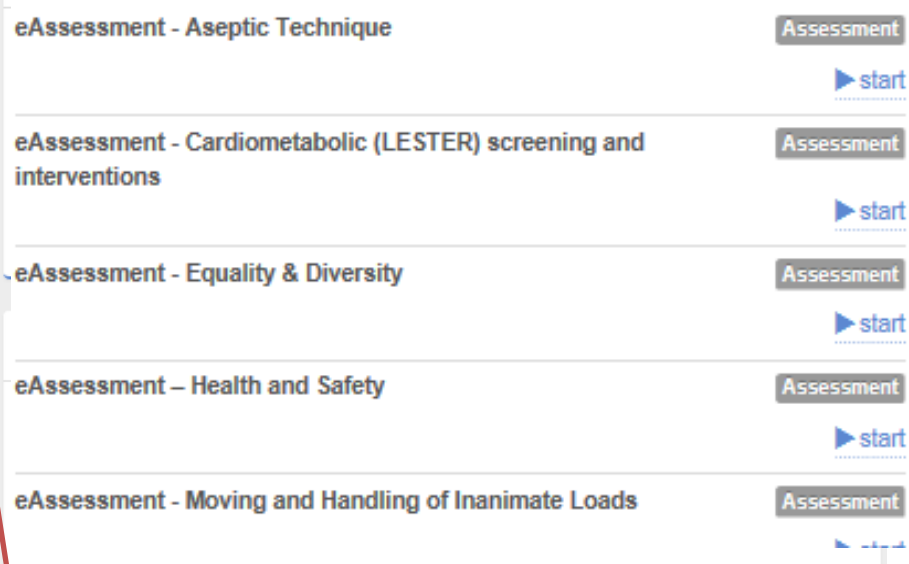

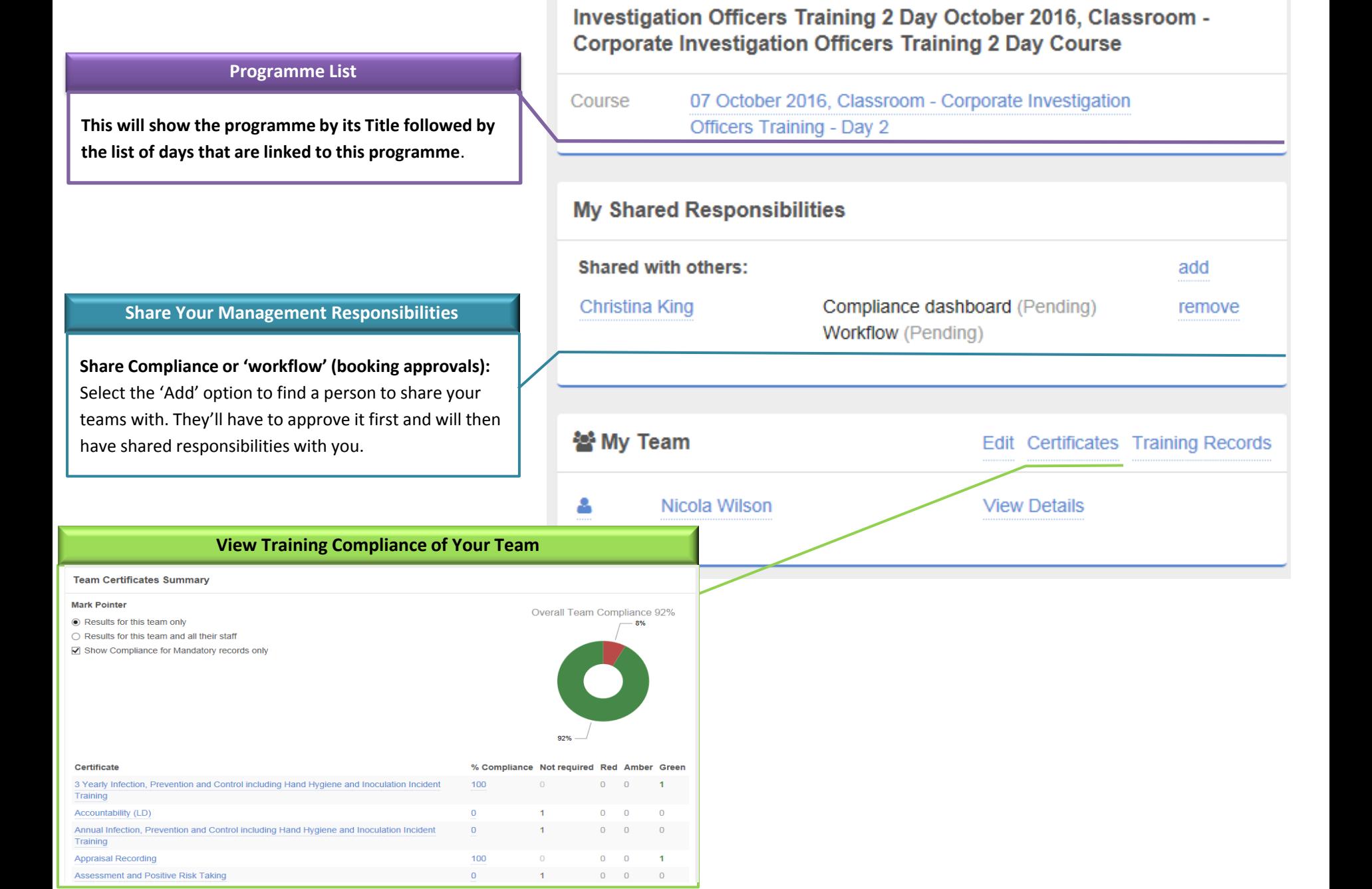